### Guide du guichet unique

#### **Bienvenue sur la plate-forme du guichet unique**

Cette plate-forme vous permet de :

- demander un rendez-vous en commune afin de vous renseigner sur les démarches à effectuer concernant votre futur projet ;
- déposer une demande de permis de construire, une déclaration préalable, une déclaration d'intention d'aliéner, etc.
- suivre l'état d'avancement de vos dossiers : suivre l'état du dossier, déposer des pièces numériques en cas d'incomplétude, déposer une déclaration d'ouverture des travaux (DOC), déposer une déclaration attestant l'achèvement et la conformité des travaux (DAACT), déposer un retrait, une demande de prorogation, etc.
- demander un accès à votre dossier (en cas de dépôt papier ou déposé par un professionnel mandaté) ;
- demander un accès en consultation à un dossier déposé par un tiers ;
- déposer un recours sur une décision concernant un dossier déposé par un tiers.

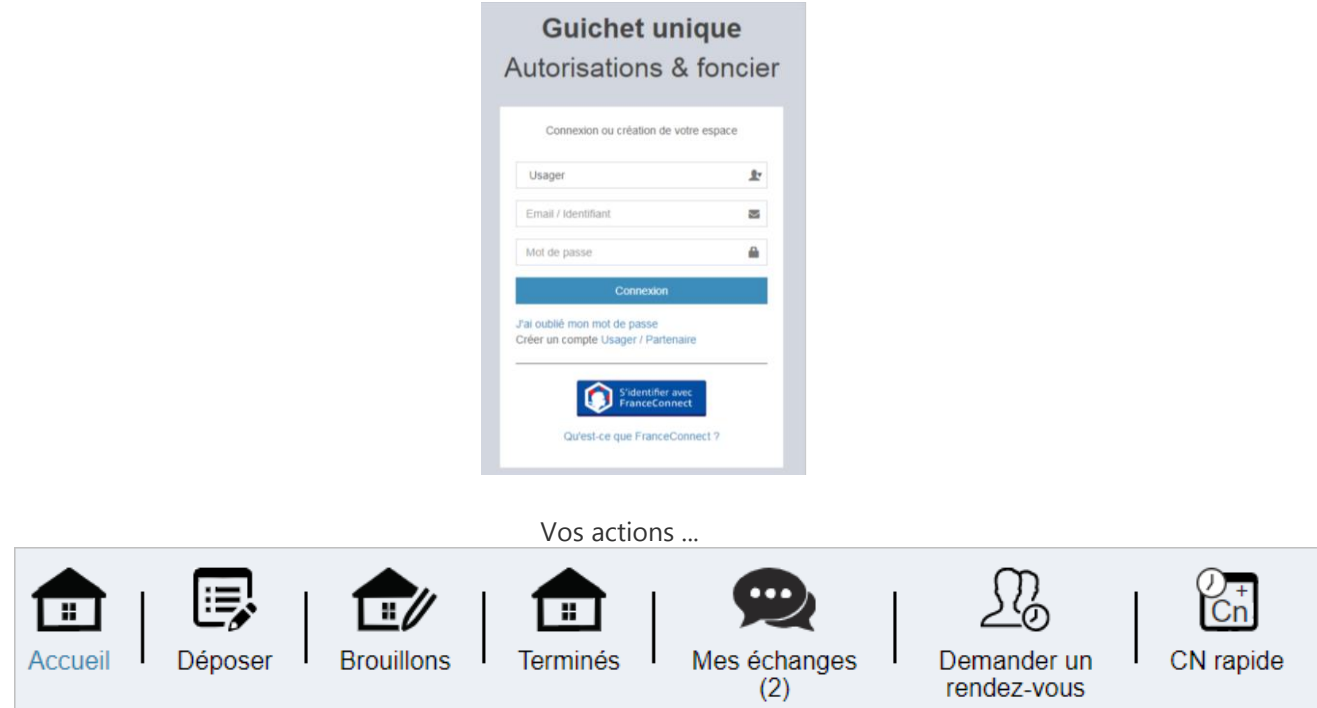

# Déposer une demande

Pour déposer un nouveau dossier, cliquez sur le menu **Déposer** puis complétez les différentes étapes de la procédure.

Exemple :

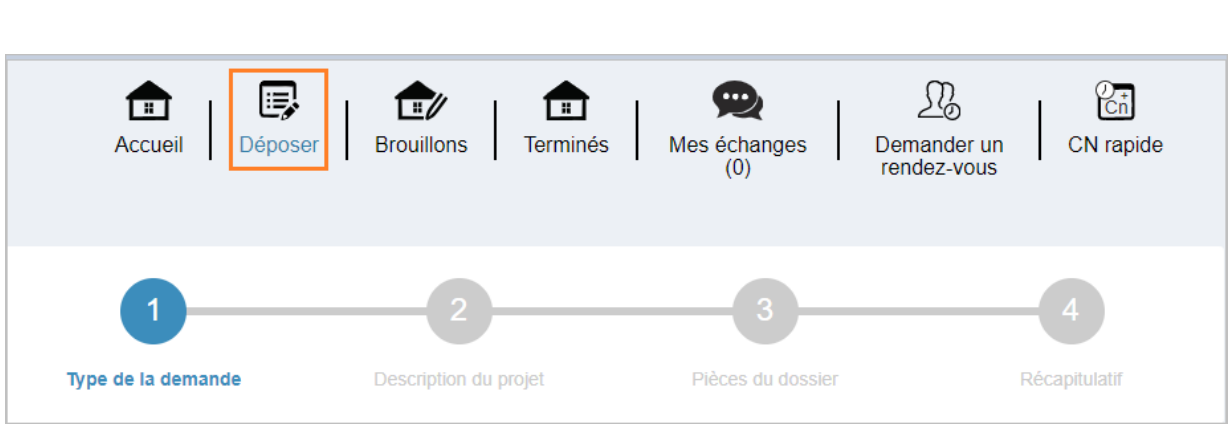

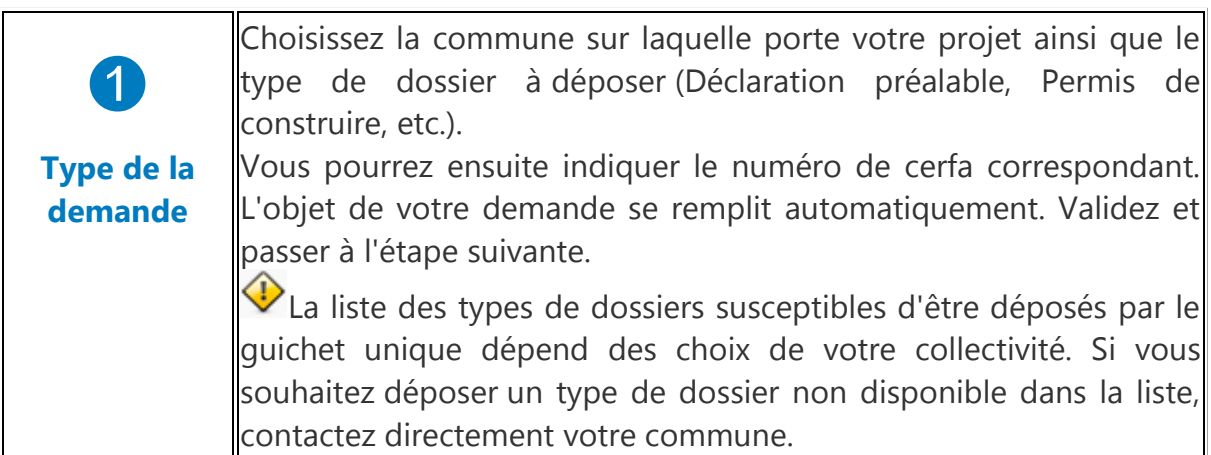

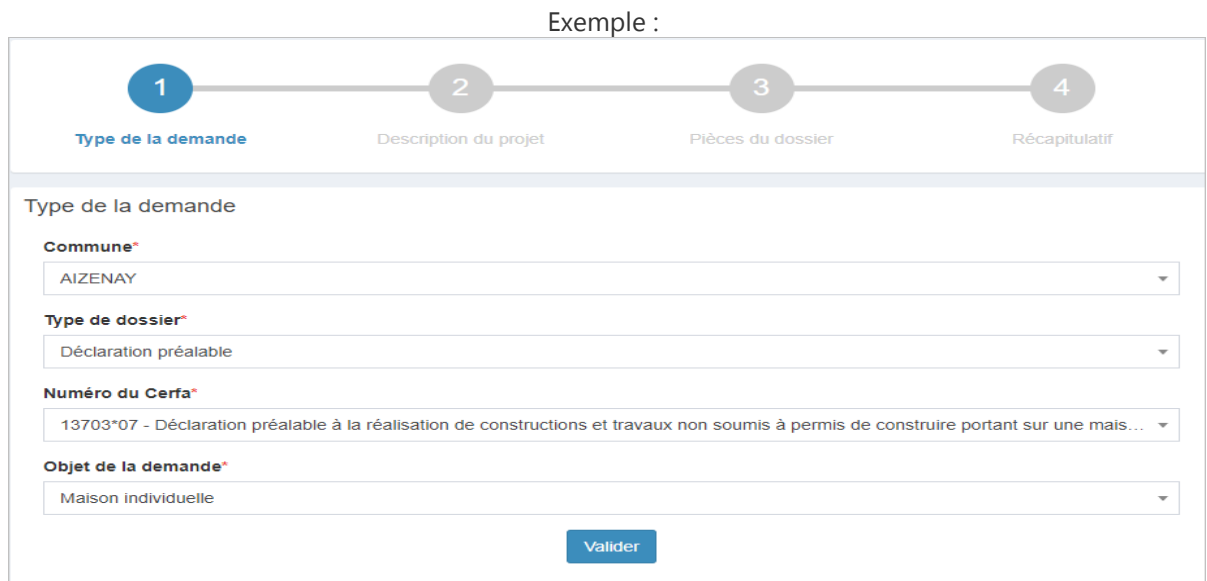

➋ **Description du projet** Complétez ensuite les différentes rubriques associées à votre demande : Demandeur(s), Localisation du terrain, etc. Ces dernières diffèrent selon le type de demande. Les champs marqués d'un astérisque (\*) sont obligatoires.

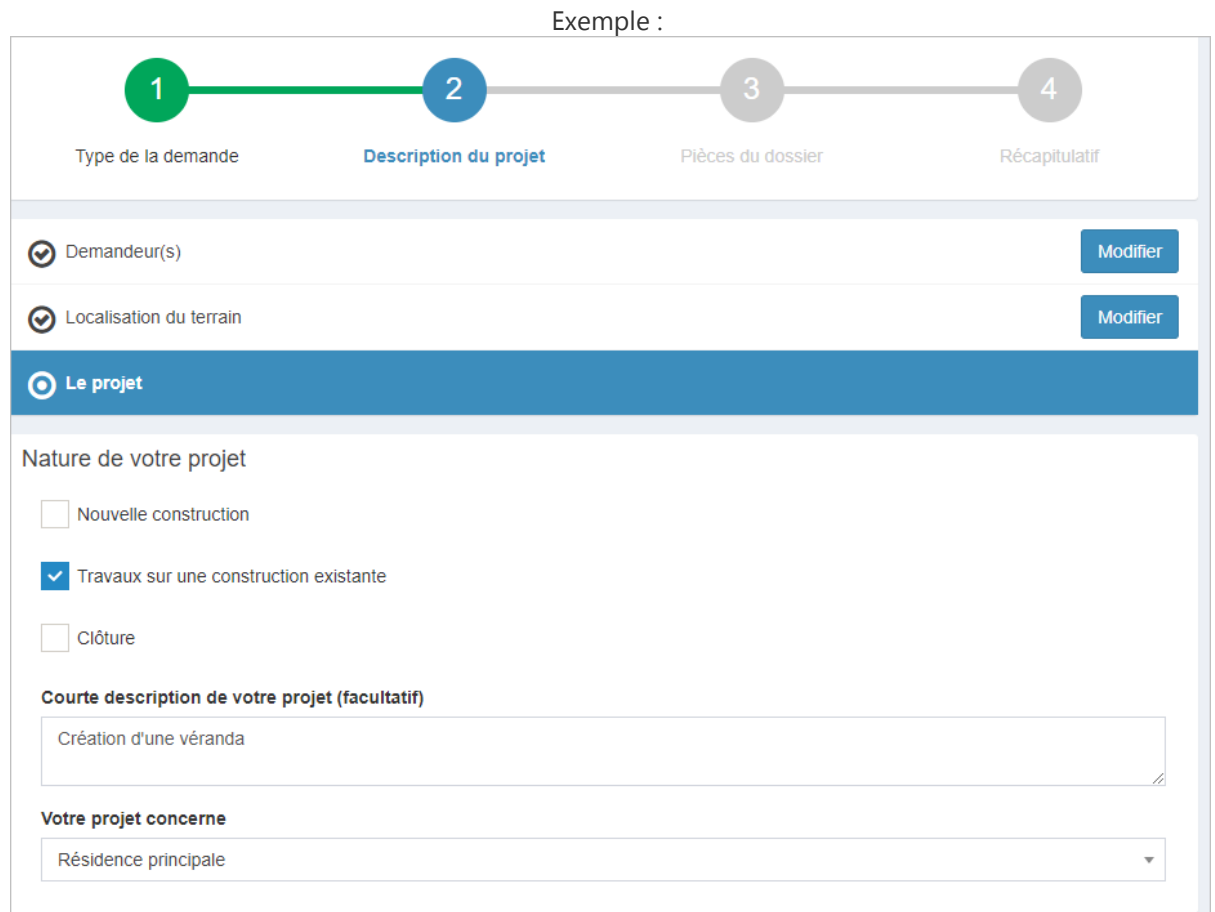

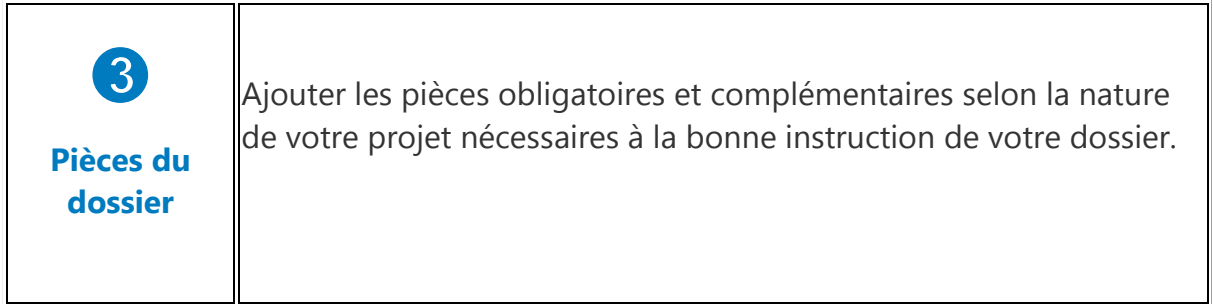

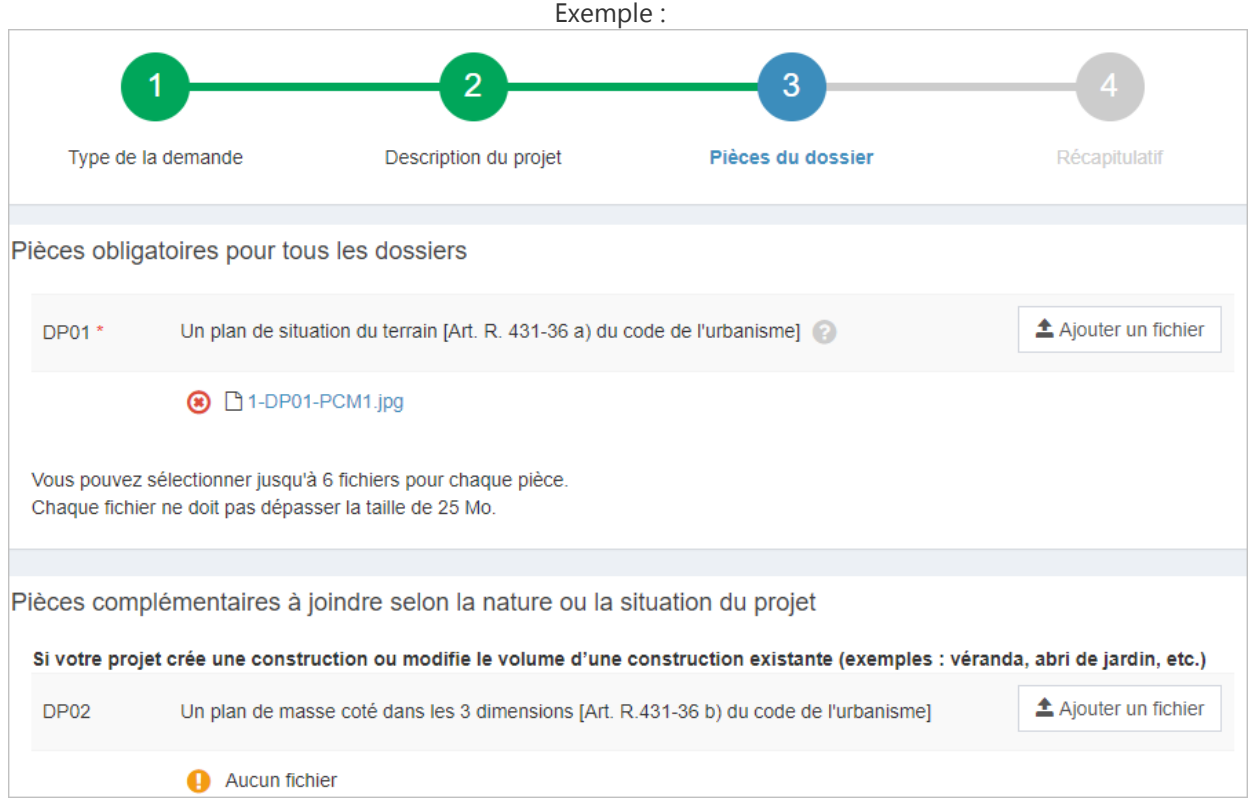

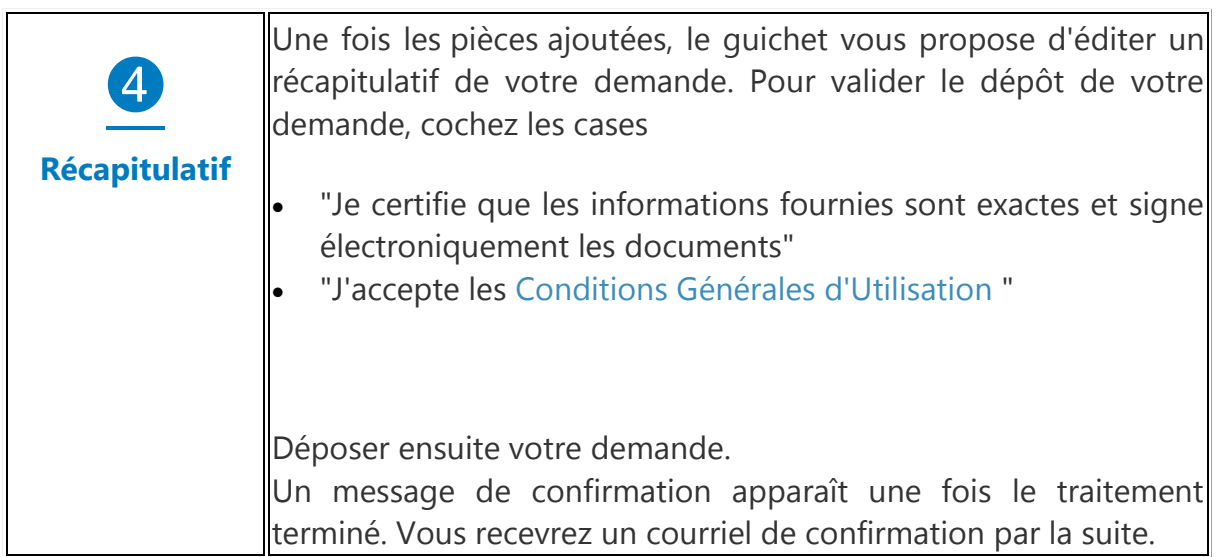

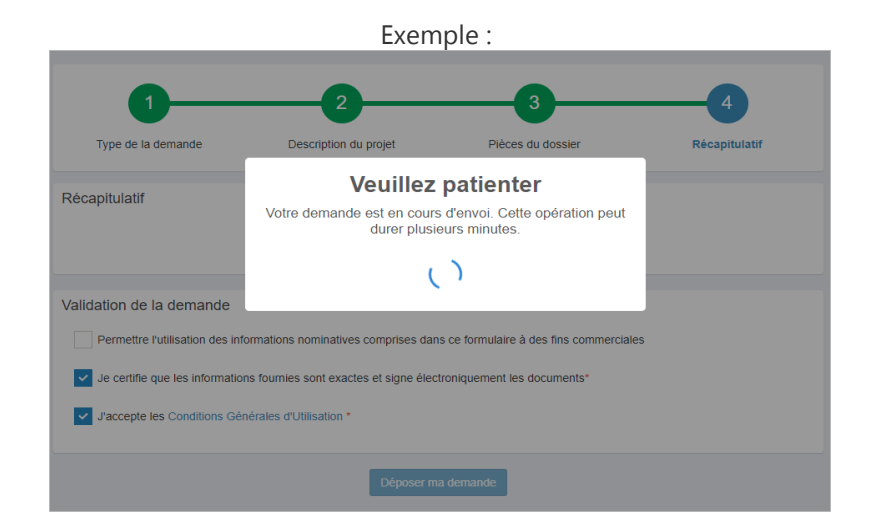

En fonction de la taille des pièces jointes, l'opération peut durer quelques minutes.

#### Certificat de numérotage

Selon votre collectivité, le guichet dispose de fonctionnalités supplémentaires vous permettant de déposer rapidement une demande de certificat de numérotage. Le certificat de numérotage est un document nécessaire aux notaires lors de certaines transactions immobilières. Il précise le numéro de voirie d'une parcelle cadastrale.

Dans ce cas, cliquez sur **CN rapide**. Sélectionnez la commune du projet.

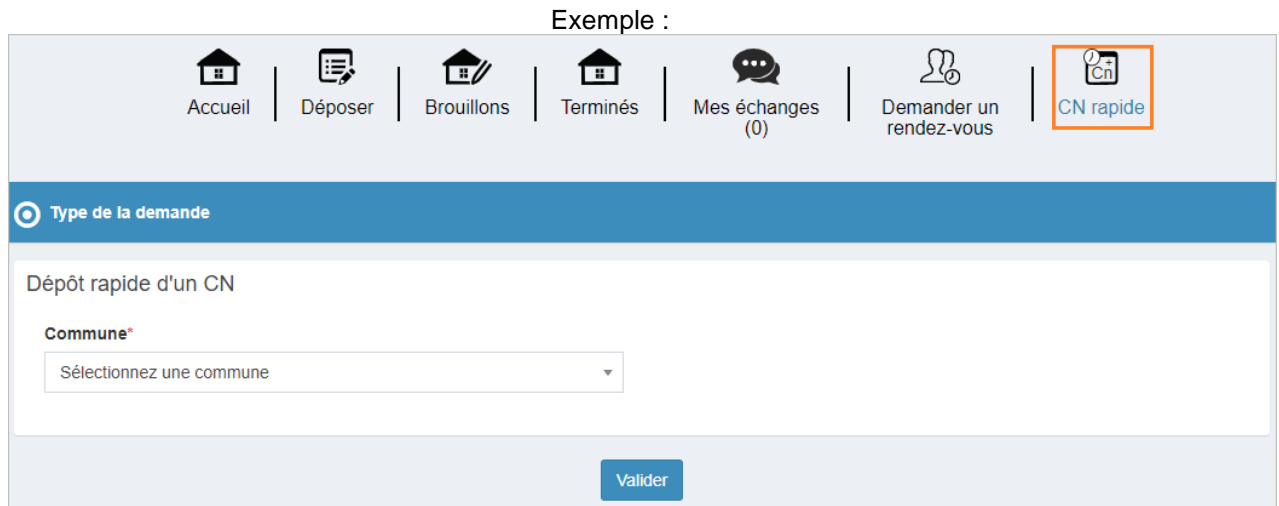

Complétez la localisation du terrain et les éventuelles pièces du dossier le cas échéant. Pour valider le dépôt de votre demande, cochez les cases "Je certifie que les informations fournies sont exactes et signe électroniquement les documents" et "J'accepte les Conditions Générales d'Utilisation ".

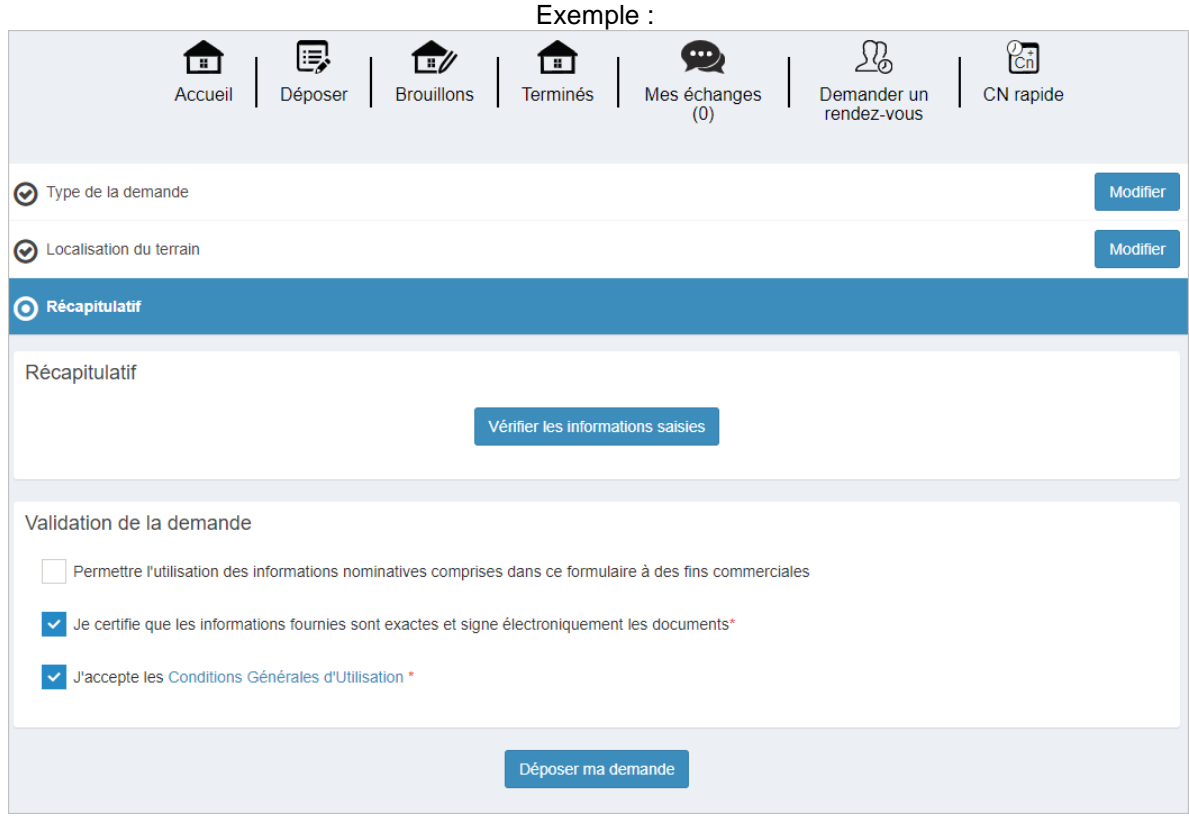

Un message de confirmation apparaît une fois le traitement terminé. Vous recevrez un courriel de confirmation par la suite.

#### Vos notifications

Une fois le dossier déposé, vous recevez automatiquement **un Accusé d'Enregistrement Électronique (AEE)**. Ce dernier atteste du bon enregistrement de votre demande.

Vous recevrez ensuite par courriel un **Accusé de Réception Électronique (ARE)** contenant le récépissé de dépôt, qui vous indiquera les références d'enregistrement de votre dossier ainsi que les prochaines étapes de la procédure.

N'hésitez pas à vérifier dans vos courriers indésirables la présence éventuelle de ces courriels. Si vous n'avez rien reçu au bout de 6 jours, contactez directement votre mairie.

## Accédez à vos brouillons

Dans le cas où vous ne déposez pas votre demande, ce dernier est automatiquement enregistré en mode "Brouillon". Depuis le menu **Brouillons**, vous pourrez alors reprendre votre saisie en cours ou supprimer définitivement votre demande. Pour rappel, seules les demandes validées sont envoyées en mairie.

Exemple :

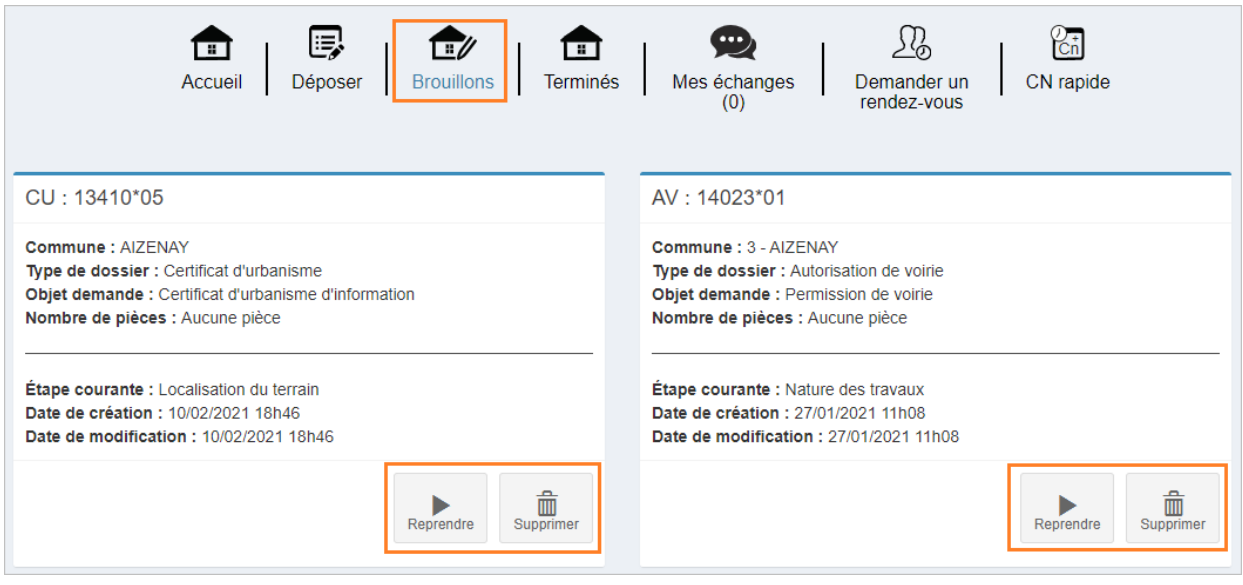

#### Suivre mes demandes

Depuis la page d'accueil, retrouvez vos dossiers en cours ainsi que toutes les opérations proposées selon l'état d'avancement de vos dossiers.

### État d'avancement de votre dossier

Une fois votre demande réceptionnée en commune, le dossier résultant apparaît sous forme de vignette depuis la page d'accueil de votre compte, vous permettant ainsi de suivre l'état d'avancement de ce dernier.

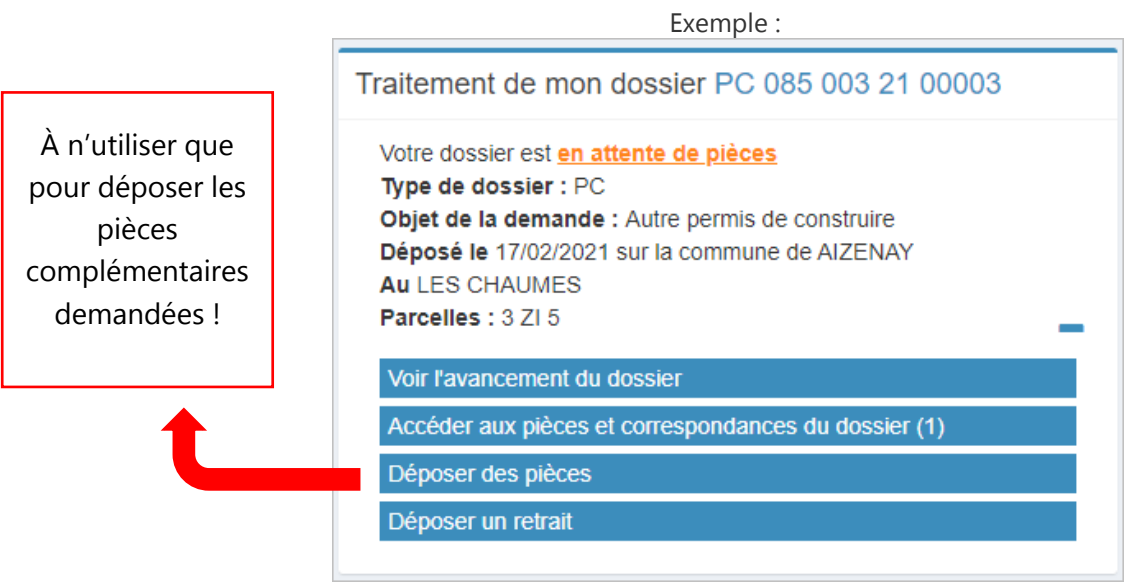

Pour accéder au détail de l'état d'avancement du dossier, cliquez sur la référence du dossier ou "Voir l'avancement du dossier". Les informations fournies le sont à titre purement indicatif et ne peuvent engager la responsabilité de la commune. Vous y retrouvez les informations générales du dossier : son état d'avancement, l'instructeur en charge de votre dossier, date de dépôt, etc.

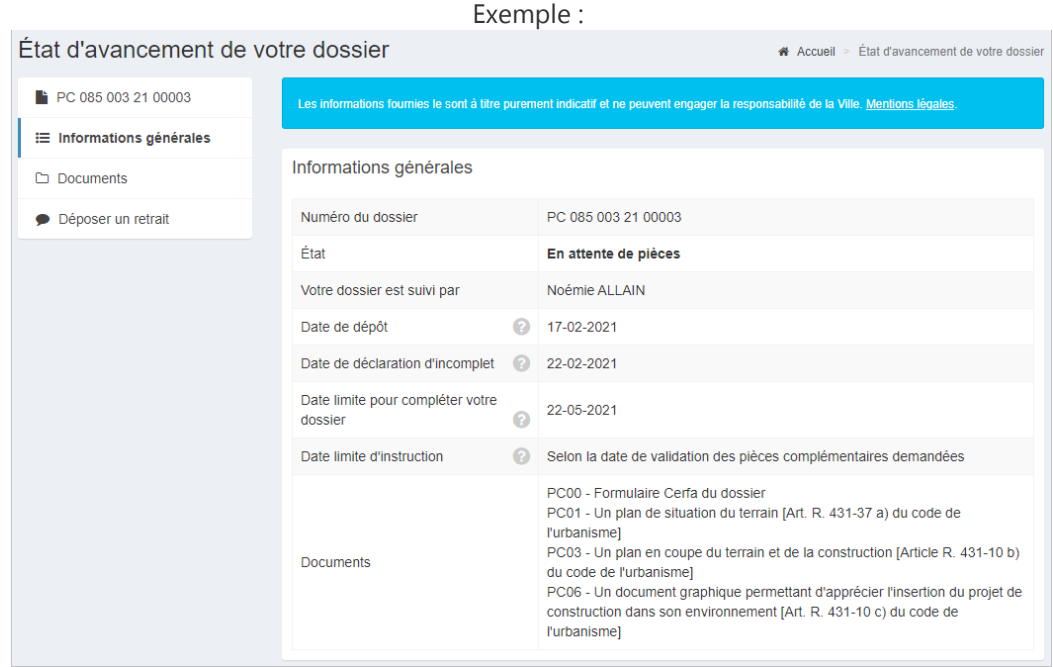

# Accéder aux pièces et correspondances

Pour visualiser l'ensemble des documents associés à votre dossier, utilisez la fonction **[Accéder aux pièces et correspondances du dossier (1)]** depuis la vignette du dossier (ou le menu Documents). Vous y trouverez la liste des pièces du dossier ainsi que les documents transmis par l'administration.

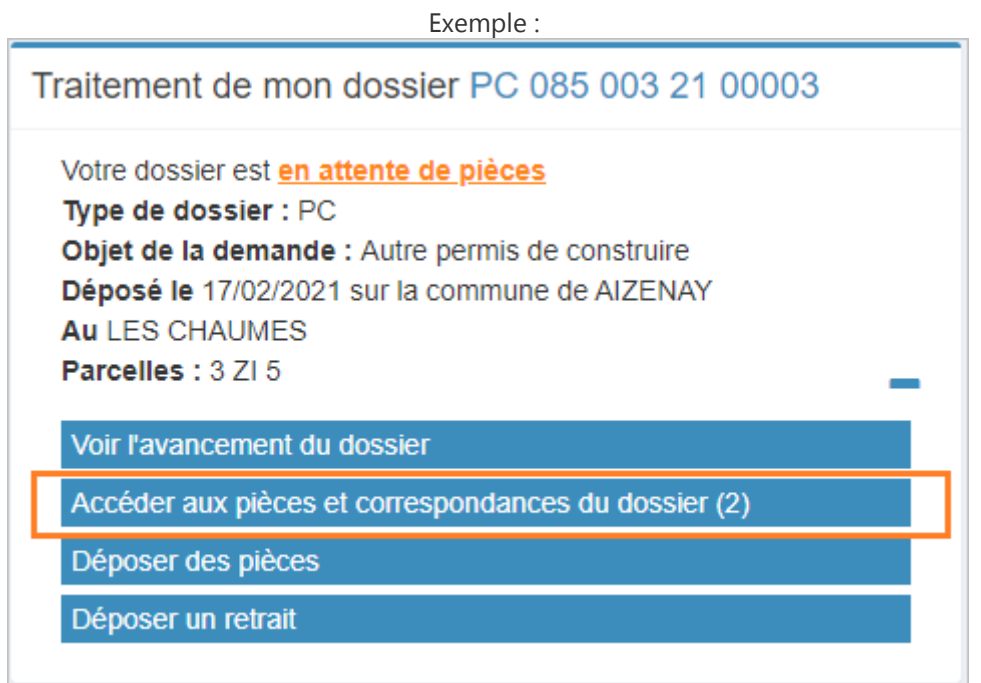

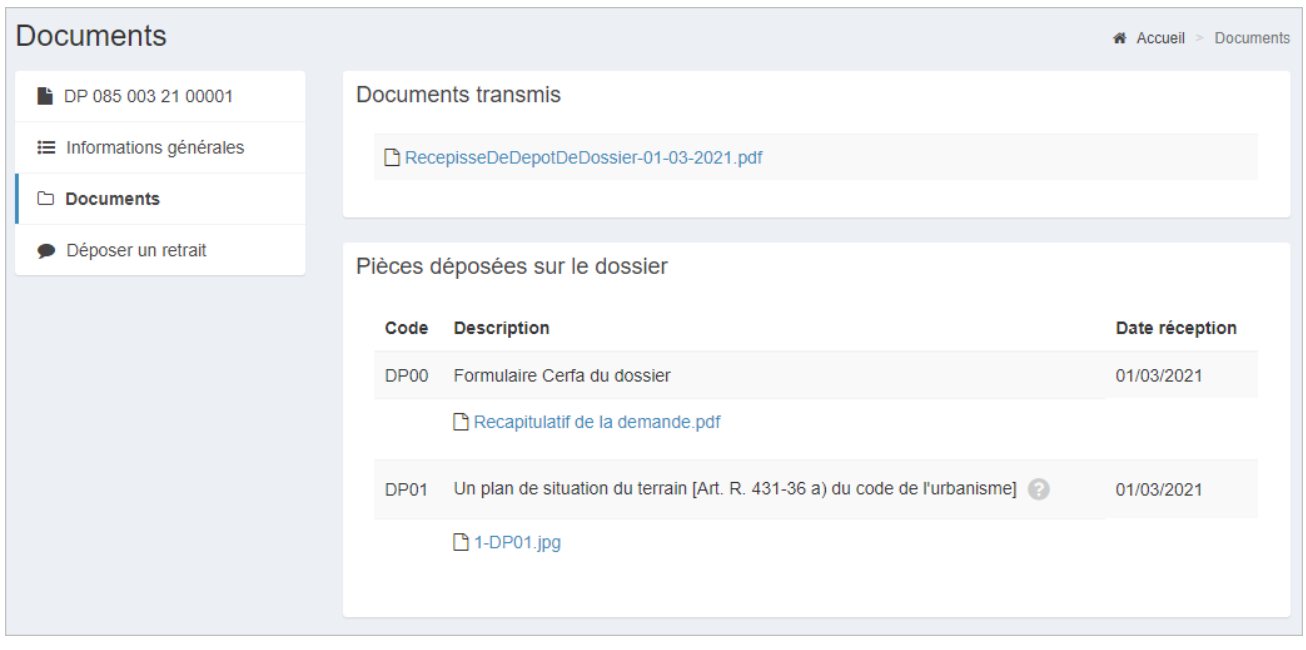

#### Déposer pièces complémentaires

Dans le cas où votre demande est incomplète, utilisez la fonction **[Déposer des pièces]** depuis la vignette du dossier (ou le menu Documents) pour ajouter les pièces manquantes à votre dossier.

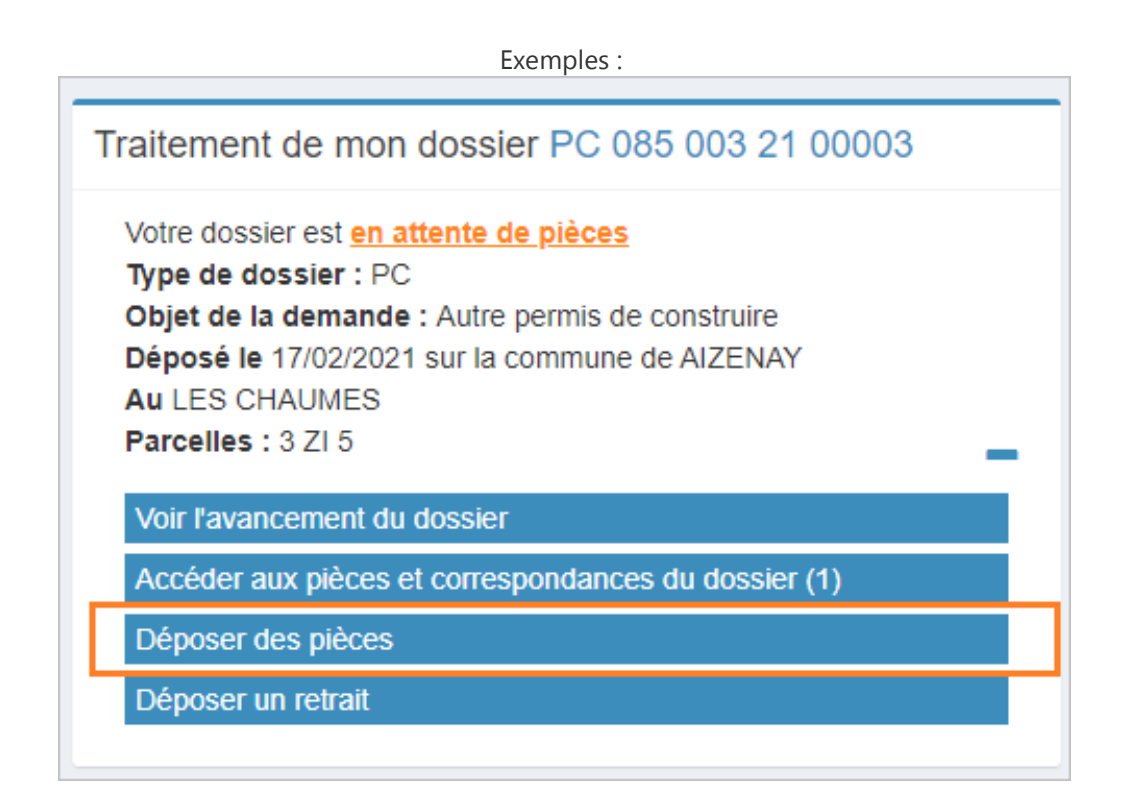

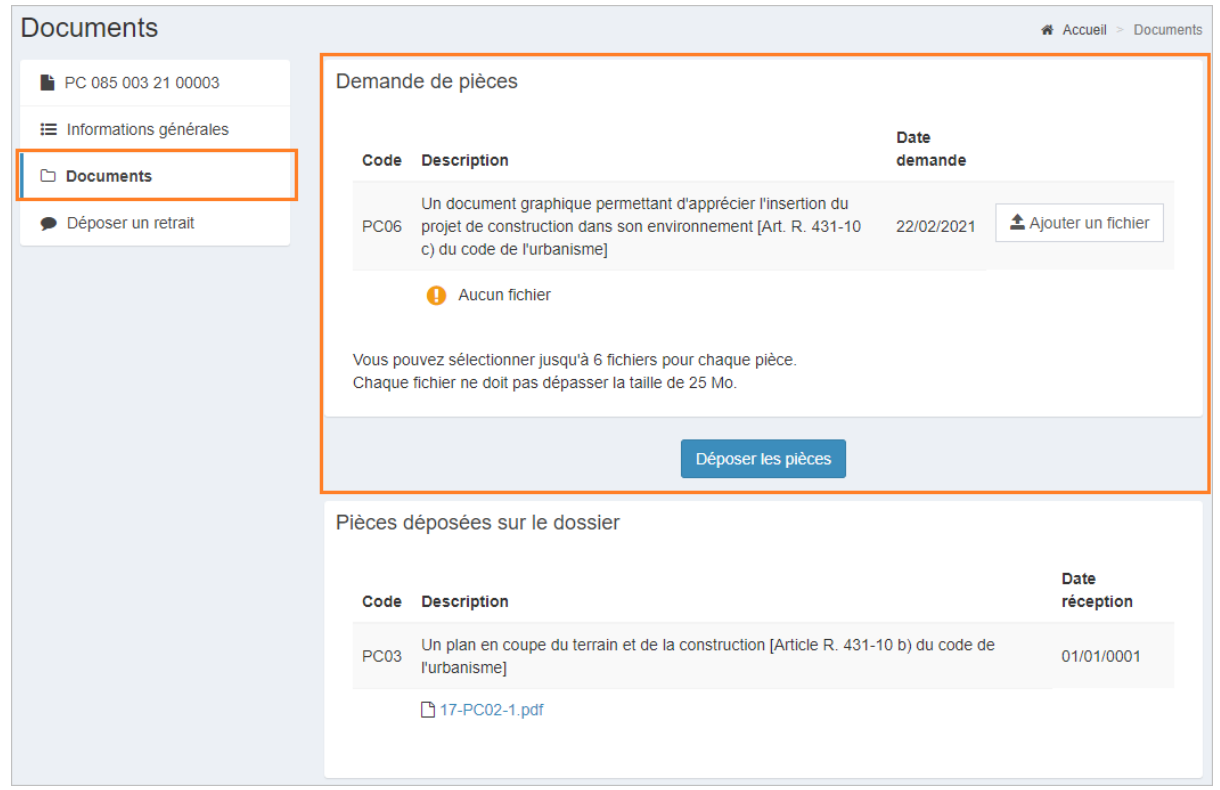

### Déclarer l'ouverture de chantier (uniquement pour PC )

Dans le cas où votre permis de construire est autorisé, déclarez l'ouverture du chantier via la fonction **[Déposer une DOC]**. Cliquez sur [Saisir le document à déposer].

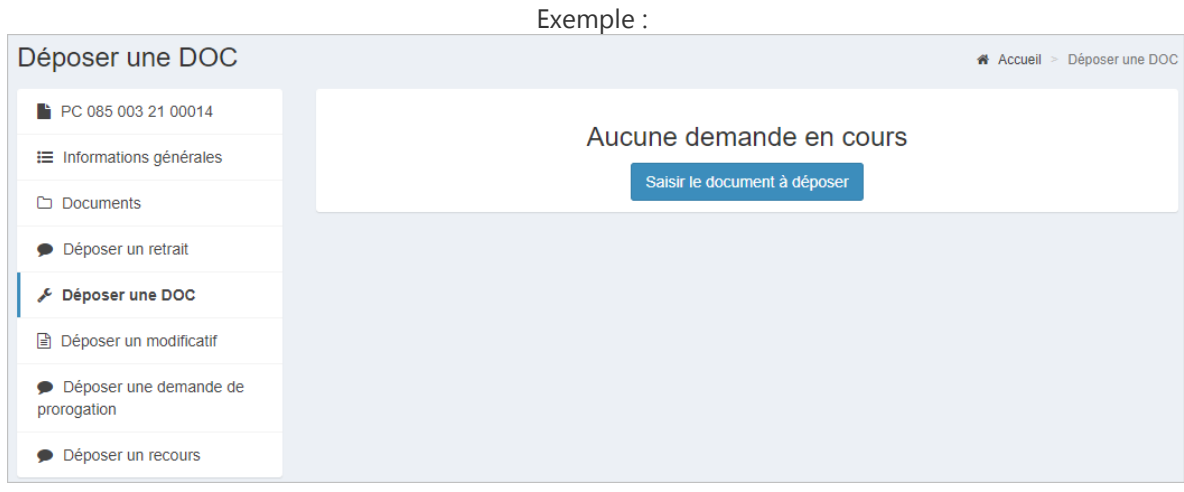

Complétez ensuite le formulaire. Comme pour une nouvelle demande, le guichet vous propose d'éditer un récapitulatif de votre déclaration. Pour valider le dépôt de votre déclaration, cochez à minima les cases "Je certifie que les informations fournies sont exactes et signe électroniquement les documents" et "J'accepte les Conditions Générales d'Utilisation ". Déposez votre demande.

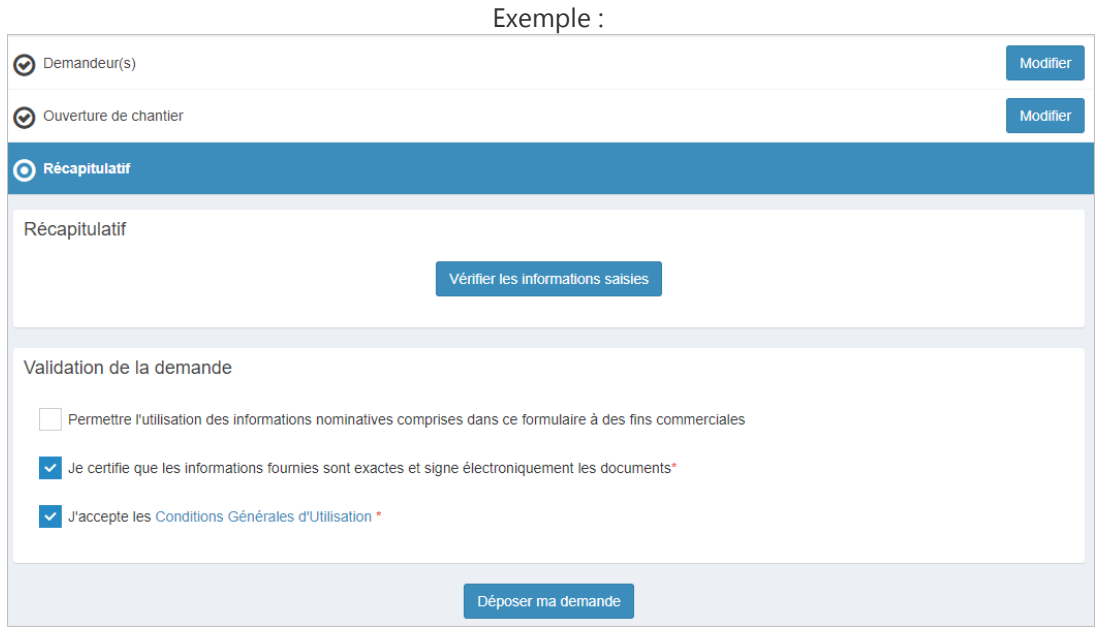

Un message de confirmation apparaît une fois le traitement terminé. Vous recevrez un courriel de confirmation par la suite.

Dans le cas où vous ne déposez pas votre demande, ce dernier est automatiquement enregistré en mode "Brouillon". Depuis le menu **Brouillons**, vous pourrez alors reprendre votre saisie en cours ou supprimer définitivement votre demande. Pour rappel, seules les demandes validées sont envoyées en mairie.

#### Déclarer l'achèvement des travaux

Dans le cas des permis et déclarations préalables, une fois votre projet achevé, déclarez l'achèvement des travaux via le menu **[Déclarer l'achèvement des travaux]**. Cliquez sur [Saisir le document à déposer].

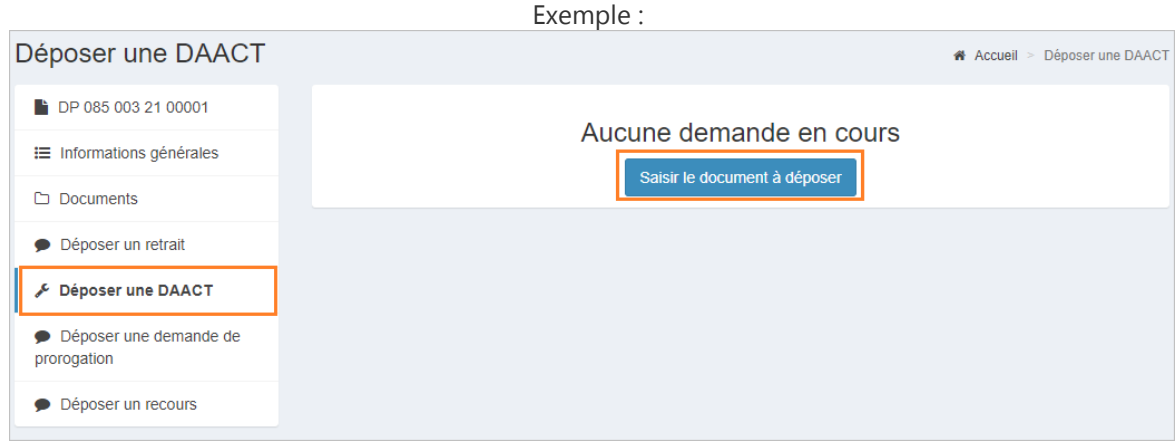

Complétez ensuite le formulaire. Ajoutez les pièces demandées si nécessaire. Comme pour une nouvelle demande, le guichet vous propose d'éditer un récapitulatif de votre déclaration. Pour valider le dépôt de votre déclaration, cochez à minima les cases "Je certifie que les informations fournies sont exactes et signe électroniquement les documents" et "J'accepte les Conditions Générales d'Utilisation ". Déposez votre demande.

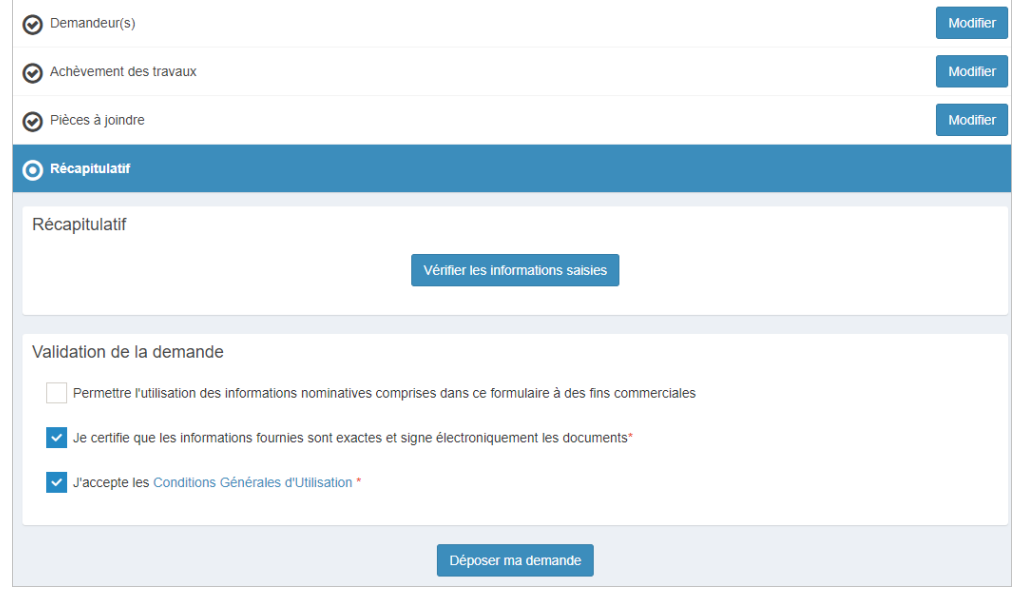

Un message de confirmation apparaît une fois le traitement terminé. Vous recevrez un courriel de confirmation par la suite.

Dans le cas où vous ne déposez pas votre demande, ce dernier est automatiquement enregistré en mode "Brouillon". Depuis le menu **Brouillons**, vous pourrez alors reprendre votre saisie en cours ou supprimer définitivement votre demande. Pour rappel, seules les demandes validées sont envoyées en mairie.